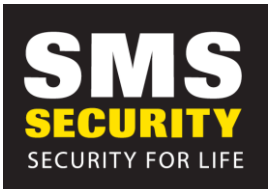

## **DMSS APP**

Download the DMSS App from the Play Store/ App Store

(If unsure of your serial number, please see below instructions to find it:

GO to the Main menu on your NVR

Go to Network> P2P and then you should see the serial number)

## Once the App is installed

Click the + button up the top of the screen. This will show the SN/SCAN drop down box. Click SN> click and Manually enter Serial Number.

Press Next

Once loaded, go back to home screen.

Press home, and then 3 dots next to it, so it shows device details. Click notifications. AL Analysis> tripwire alarms, select cameras you want it on. Then back to AL analysis> Intrusion alarm, select cameras you want it on. Click < back to home screen and press **SAVE.** 

Make sure that the toggle switch at the top of the screen is on and showing blue.

You can keep the other App (IVMSS/ GDMSS) working only please be aware that it will not be supported with updates from DAHUA any longer and is best if you update to DMSS.